Peexl LLC

# Bundle Creator Plus

User guide

## **Important Notice**

Peexl reserves the right to make corrections, modifications, enhancements, improvements, and other changes to its products and services at any time and to discontinue any product or service without notice.

Peexl warrants performance of its products to the specifications applicable at the time of sale in accordance with Peexl standard warranty. Testing and other quality control techniques are used to the extent Peexl deems necessary to support this warranty. Except where mandated by government requirements, testing of all parameters of each product is not necessarily performed. Peexl assumes no liability for applications assistance or customer product design. Customers are responsible for their products and applications using Peexl components.

Peexl does not warrant or represent that any license, either express or implied, is granted under any Peexl patent right, copyright, mask work right, or other Peexl intellectual property rights relating to any combination, machine, or process in which Peexl products or services are used. Information published by Peexl regarding thirdparty products or services does not constitute a license from Peexl to use such products or services or a warranty or endorsement thereof. Use of such information may require a license from a third party under the patents or other intellectual property of the third party, or a license from Peexl under the patents or other intellectual property of Peexl.

Resale of Peexl products or services with statements different from or beyond the parameters stated by Peexl for that product or service voids all express and any implied warranties for the associated Peexl product or service and is an unfair and deceptive business practice. Peexl is not responsible or liable for any such statements. All company and brand products and service names are trademarks or registered trademarks of their respective holders.

## **Table of Contents**

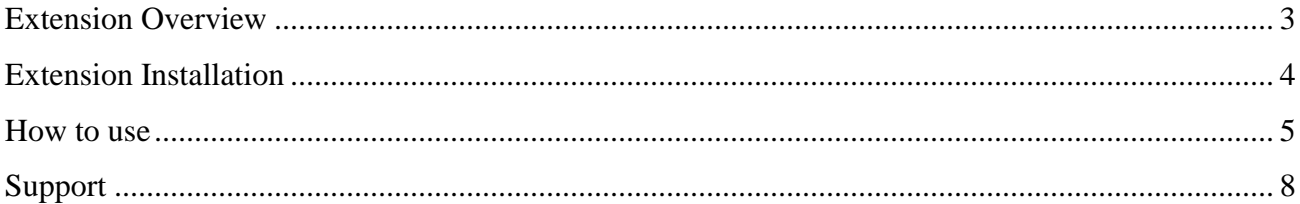

## <span id="page-3-0"></span>**Extension Overview**

This extension is an advanced version of our previously released product, Bundle Creator. It will enable clients to create customizable bundles from a predefined variety of options and products. Compared to the basic version, Bundle Creator Plus has improved functionality, allowing a more flexible set-up process for you and a better shopping experience for your customers.

#### **Features**

• Supports version of magento:  $1.4.2; 1.5; 1.6; 1.7; 1.8;$ 

## <span id="page-4-0"></span>**Extension Installation**

- 1. If Cache Control is enabled in Magento go to "System > Cache Management" section, select "Disable" under "All Cache" drop-down menu and press "Save Cache Settings"; If Compilations is enabled in your Magento installation go to System > Tools > Compilation an click on Disable button;
- 2. Use provided module archive to install module via Magento Connect (System > Magento Connect > Magento Connect Manager, use the "Direct File Upload" option);
- 3. Log out from Magento Admin panel if you are logged in;
- 4. Log into Magento Admin Panel;
- 5. Enable Cache Control ( go to "System > Cache Management" section, select "Enable" under "All Cache" drop-down menu and press "Save Cache Settings") also you can enable compilation ( if it was enabled prior the installation ) by going to System > Tools > Compilation and clicking the "Run Compilation" button;

### <span id="page-5-0"></span>**How to use**

- 1. Go to Catalog > Manage Products, click on **Add Product** button (top right corner of the page)
- 2. You will be redirected to the first page of the product creation process, you need to select **Package Produc**t option in the **Product Type** dropdown, then click on **Continue** button

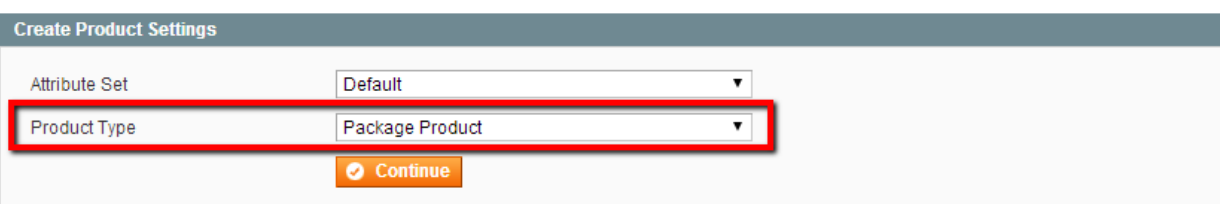

- 3. You will be redirected to the New Product information page, in the **General** tab you need to fill **Name** and **SKU** fields, select appropriate values from **Status**, **Tax Class** and **Visibility** dropdowns.
- 4. Open **Prices** tab, you need to select which price generation algorithm you want to use:
	- **Dynamic** price price will be generated as a sum of prices from all selected products
	- **Fixed** price price will be generated as a sum of all step prices ( you will be able to specify a fixed price for each step )

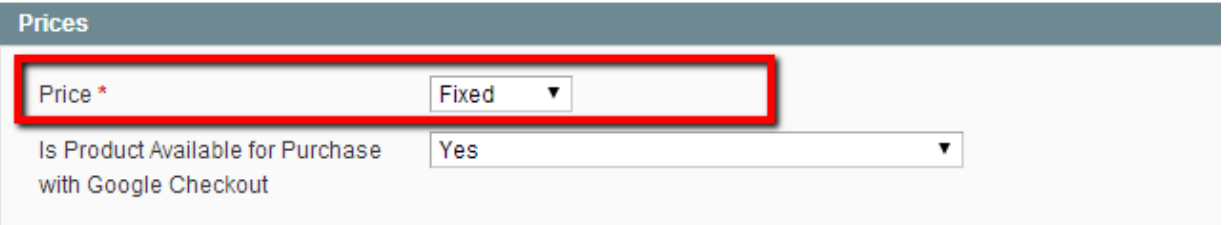

5. Go to the **Description** tab and fill the **Description** and **Short Description** fields.

#### 6. Go to the Inventory tab and set **Manage Stock** option to **No**

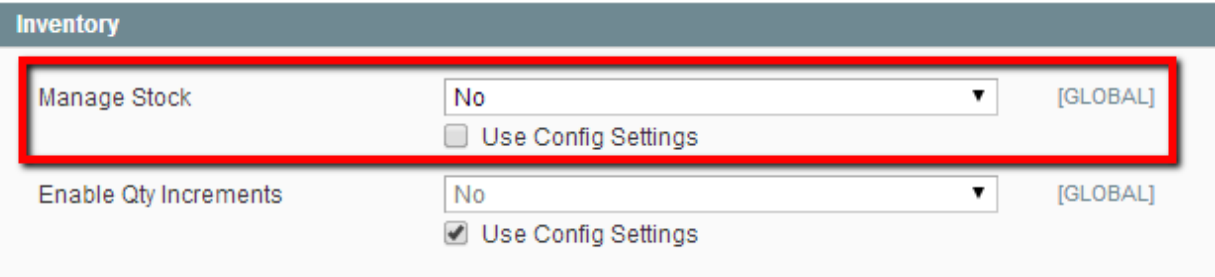

- 7. Go to the **Extended Bundle Items** tab and click **Add new item** button**.** This way you will add a new product selection step to your new bundle product.
- 8. You need to fill all mandatory fields (Code, Title, Price and Sort order)
	- Code a unique identifier for a product selection step
	- $\bullet$  Title step title
	- Price step price, only needed for fixed price option (please see step 4), if you choose the Dynamic price generation then you can fill this field with any number value.
	- Sort order the number of the step
	- Description step description that will be seen by your users on frontend
	- Optional checkbox near the code field this checkbox allows you to set this product step as optional in other words allows user to skip this step

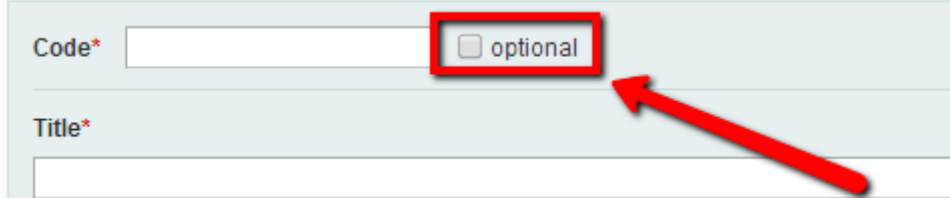

- Preview Base Image Product selection step image that will be outputted on frontend
- Qty the number of products

9. Click **Add selection** button to assign products that may be selected on this step. You will see this product filter. Click a product to select it. After selecting all the products click the **Add Selected Product(s) to Option** button.

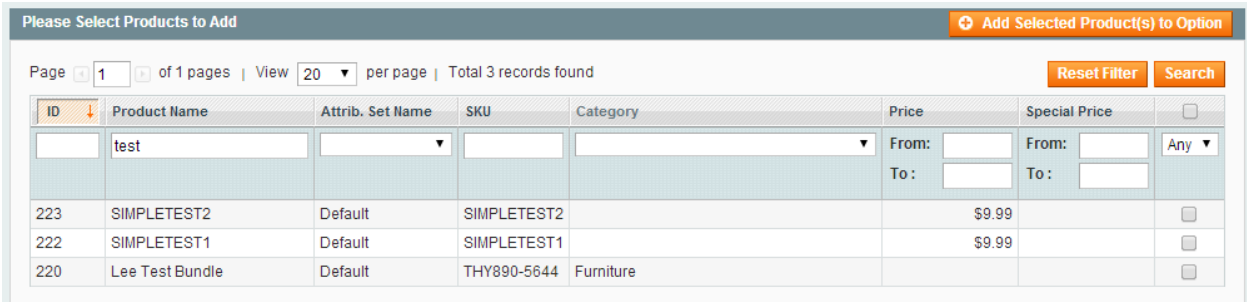

10. After previous step you will see a list of all assigned products. You can remove products from this list, assign them a new price (**Override Price** field), that will be used in place of product`s actual price. **Preview Image** field should contain product image name, the image itself should be uploaded to *the "media/bundlecreatorplus/<product\_id>"* folder (e.g. media/bundlecreatorplus/350 for Extened Bundle product with  $id = 350$ , or you can specify image from this product's image gallery using this notation: "[g]image\_label", where image\_label is image's Label

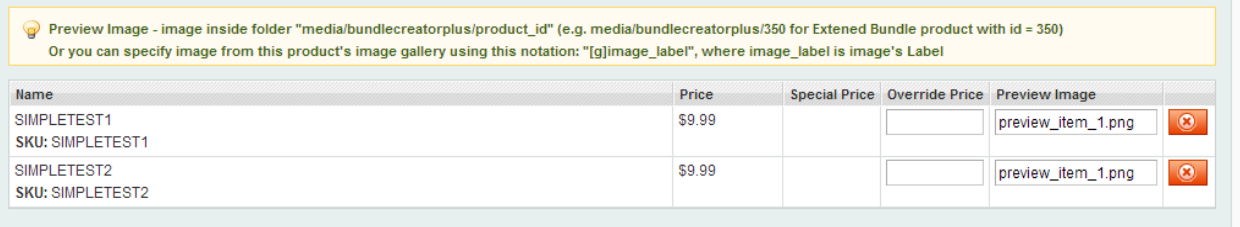

## <span id="page-8-0"></span>**Support**

If you need support related to Peexl extension usage, feel free to contact at support@peexl.com